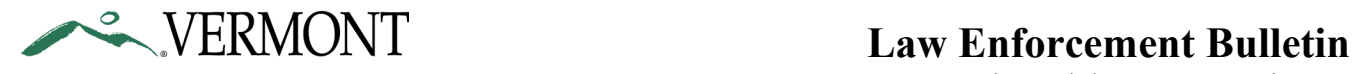

Inspection Sticker QR Scanning

*Agency of Transportation*

*[vtrans.vermont.gov](http://vtrans.vermont.gov/)  dmv.vermont.gov*

**State of Vermont Department of Motor Vehicles** Enforcement & Safety Division 120 State Street Montpelier, VT 05603-0001 **[DMV-Enforcement@vermont.gov](mailto:DMV-Enforcement@vermont.gov)**

[phone] 802-828-2067 [fax] 802-828-2092 [ttd] 800-253-0191

## **May 10, 2023 2023-1**

## **2023 Automated Vehicle Inspection Program (AVIP) Sticker QR Code - MV Inspection Lookup**

The Vermont Department of Motor Vehicles (DMV) AVIP program has enabled the ability to use a QR Code based vehicle inspection lookup through your Apple or Android Mobile Device. This will allow law enforcement to confirm the authenticity of an inspection sticker by providing relevant vehicle and inspection data.

See instructions on the use of the program below:

- 1. On your work mobile device, open this HTM[L https://iws.vt-avip.com/barcodescan/.](https://iws.vt-avip.com/barcodescan/)
- 2. A. Press the 'Tap to scan QR Code' button on the screen.
	- B. You will receive a message requesting access to your camera. Select 'Yes' or 'Allow'.

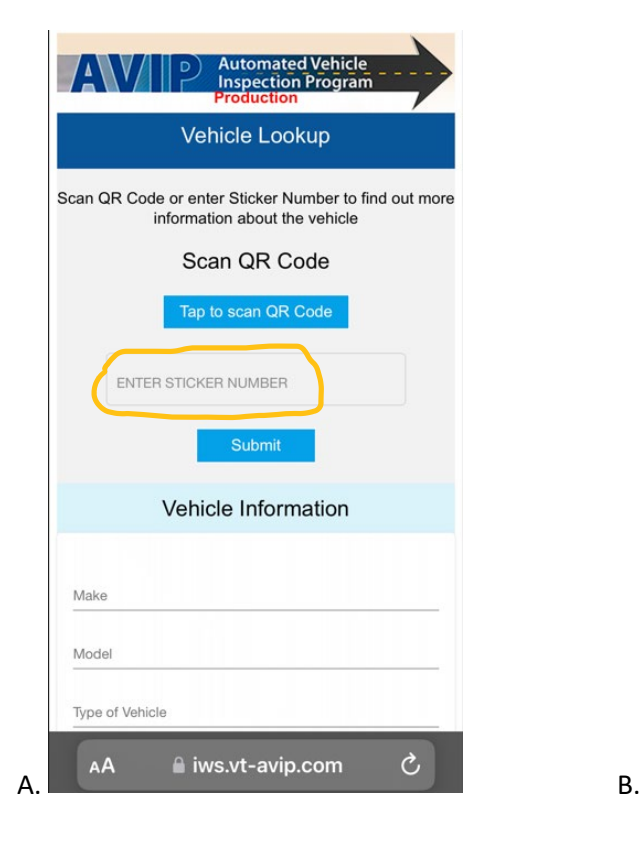

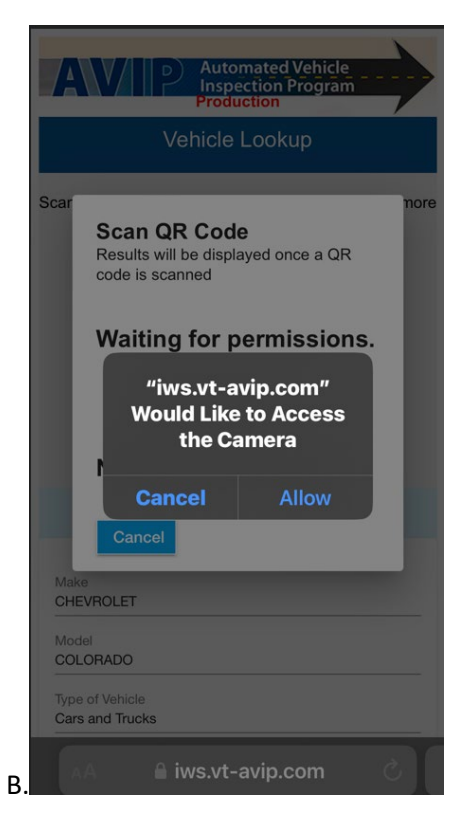

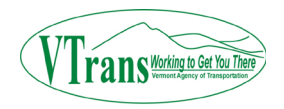

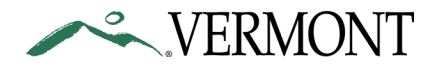

3. Scan the QR Code or manually enter the sticker serial number.

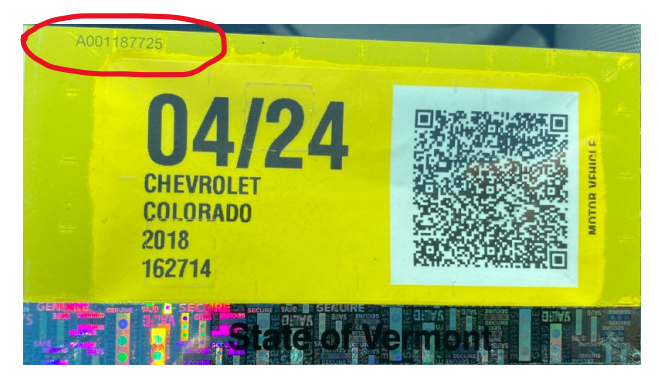

- a. The vehicle information will automatically populate once you scan the QR Code. If the QR Code is damaged or obstructed, you can manually enter the sticker serial number and select submit.
- b. Once the vehicle inspection information populates, scroll down to see the available information.
- c. If you receive a message indicating there was no record found after trying both methods, please contact your area DMV Inspector or the Enforcement & Safety Office at (802) 828-2067 during normal business hours.

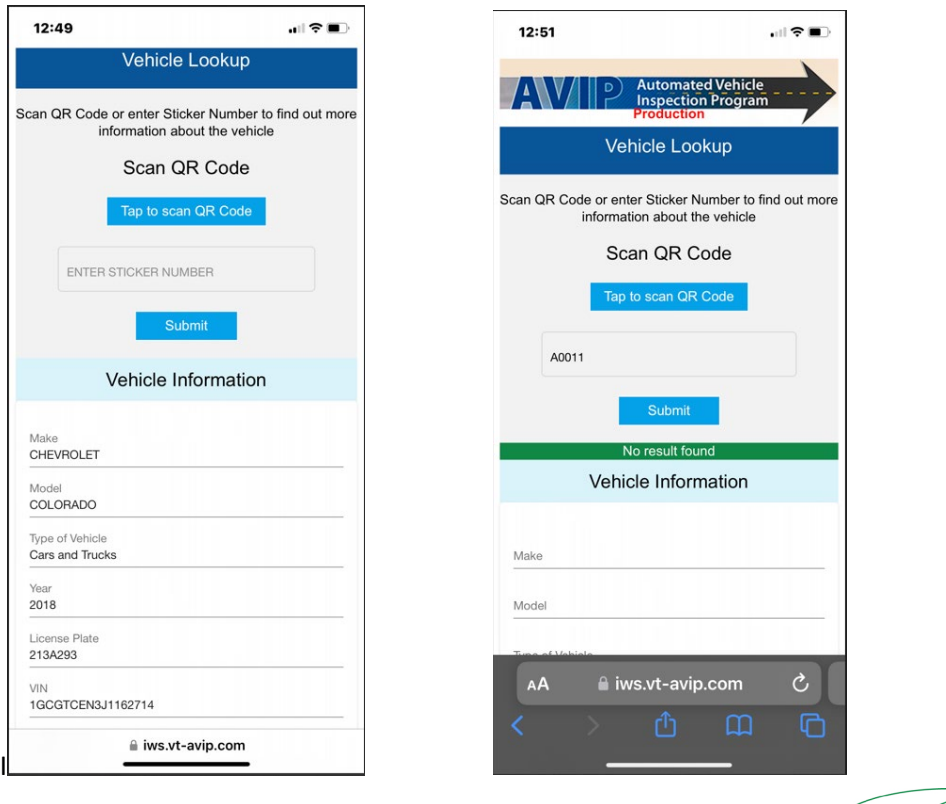

## [VN-120-DMV\\_Inspector\\_Regions.pdf \(vermont.gov\)](https://dmv.vermont.gov/sites/dmv/files/documents/VN-120-DMV_Inspector_Regions.pdf)

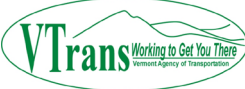

 $\overline{a}$ 

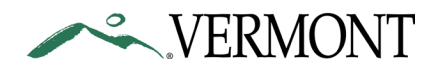

- 4. Add<https://iws.vt-avip.com/barcodescan/> to your 'Home Screen' for quick access.
- 5. This is an investigative tool and is not immune to human or technological error. If no data is available, reasons could include:
	- A. The sticker could be fraudulent (not produced using the AVIP system)
	- B. The sticker could be stolen from another vehicle or stolen from inventory from a station
	- C. The sticker number may have been typed in wrong on the web browser (by the officer).
	- D. The sticker may have been typed in incorrectly by the issuing station
	- E. The AVIP system may be down.
- 6. Another search option is to visit  $\frac{https://www.vt-avip.com.}{https://www.vt-avip.com.}$  $\frac{https://www.vt-avip.com.}{https://www.vt-avip.com.}$  $\frac{https://www.vt-avip.com.}{https://www.vt-avip.com.}$ 
	- A. Choose 'Test History/VIR' at the top of the page.
	- B. Enter the VIN.

This will allow you to view a more detailed inspection history as well as print the Vehicle Inspection Report (VIR), simply by entering the VIN.

## **Attached to this bulletin is a detailed instructional guide.**

Anthony Facos Executive Director of the Enforcement & Safety Division Vermont Department of Motor Vehicles (DMV)

**\_\_\_\_\_\_\_\_\_\_\_\_\_\_\_\_\_\_\_\_\_\_\_\_\_\_\_\_** 

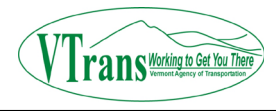